## **금오공대 2차 인증 로그인 방법 안내**

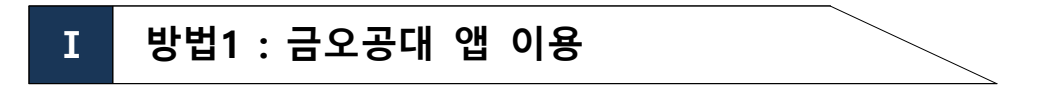

**1. 금오공대 앱 설치 또는 업데이트 ※ 로그인 필수**

- 설치 방법 : PlayStore 또는 AppStore에서 "금오공대" 검색하여 설치 및 로그인
- 업데이트 방법 : 앱 종료 후 실행(업데이트가 정상적으로 안되는 경우 삭제 후 재설치)

### **2. 원스톱서비스 또는 종합정보시스템에 접속**

- 통합로그인 페이지에서 아이디 로그인 ---- 1차 인증
- 금오공대 앱에서 알림을 수신하여 지문/안면/패턴 인증 후 확인 ---- 2차 인증 ※ 스마트폰에 따라 지원하는 인증수단이 다름

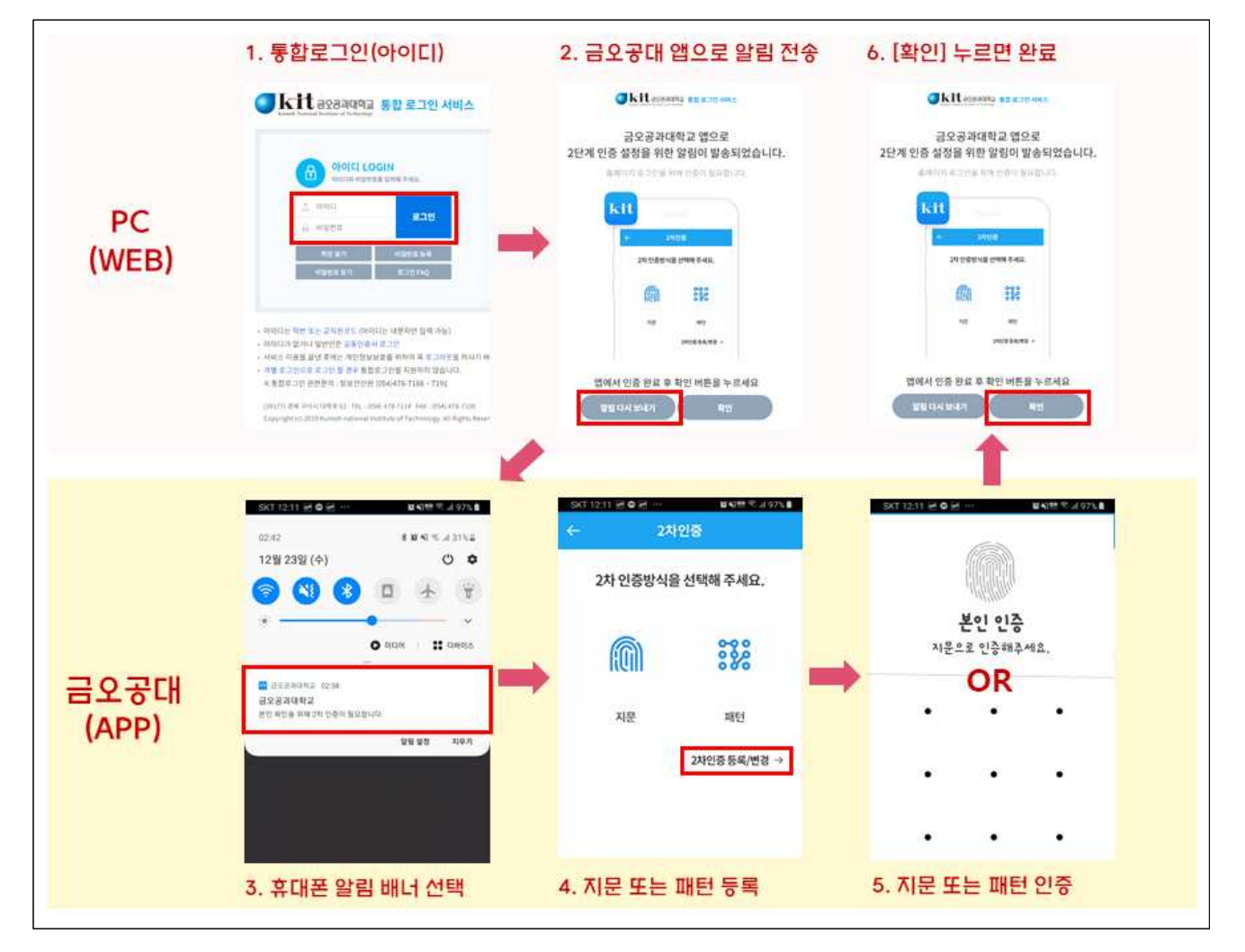

**Ⅱ 방법2 : 공동인증서 이용 ※ PC에서만 가능**

#### **1. 원스톱서비스 또는 종합정보시스템에 접속**

- 통합로그인 페이지에서 공동인증서 로그인(금융/범용인증서)

# **금오공대 앱 지문/안면/패턴 사전 등록**

## **1. 상단 메뉴[≡] > 설정 > 2차인증 > 지문/안면/패턴 선택**

### **2. 지문/안면/패턴 등록**

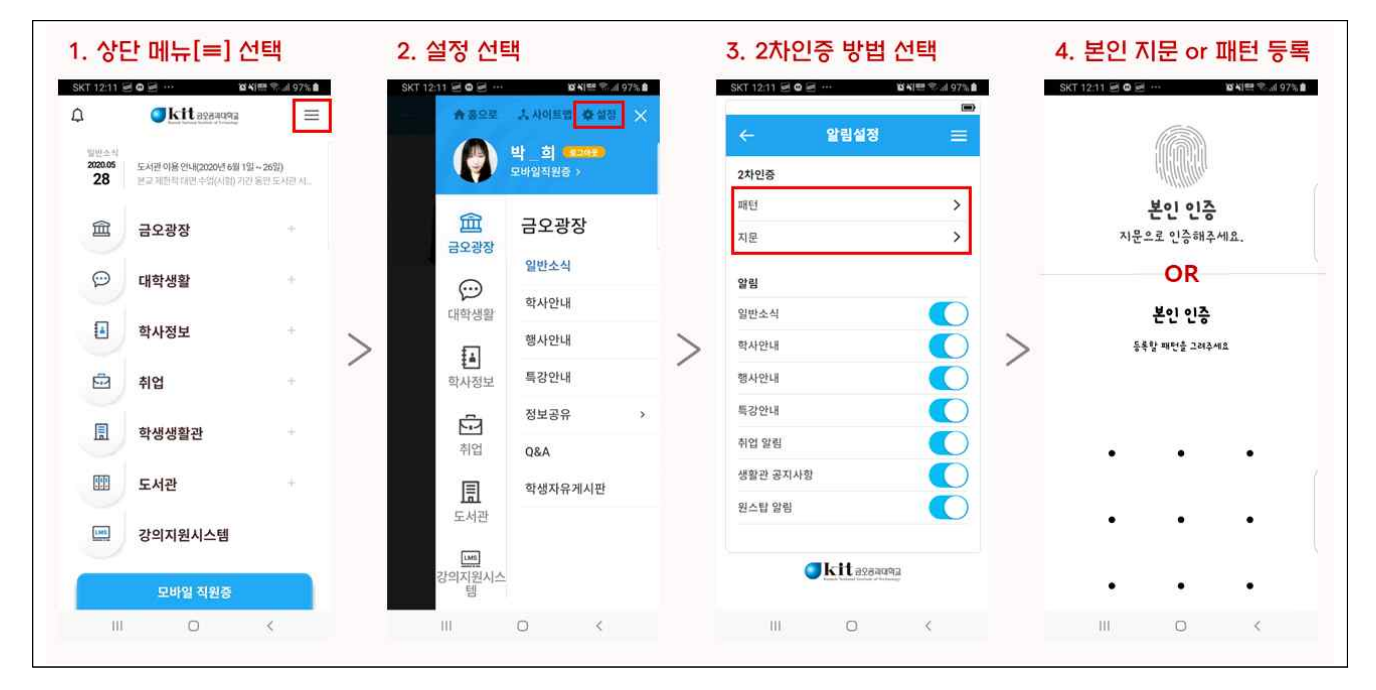